# Submitting an Application for Sabbatical Leave through Interfolio

#### **You must request an application** by emailing *[interfolio@kean.edu](mailto:interfolio@kean.edu)*

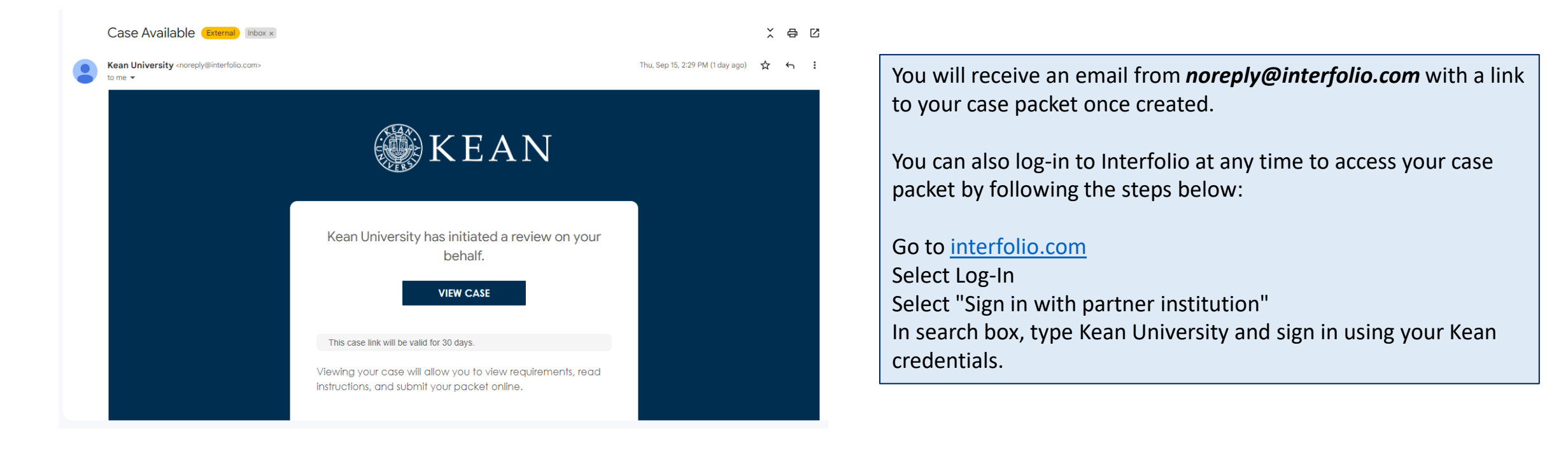

After logging into Interfolio, you will be taken to your dashboard.

• Select "Your Packets" on the left side

**SKEAN**  $\boldsymbol{\mathsf{x}}$ 

6

Cougar Kean  $\vee$ 

**Your Packets** Home **Your Packets Faculty Activity Reporting Announcements & H** Profile **Activities** Forms & Reports Vitas & Biosketches **Find Colleagues Account Access** Reappointment, Review, **Promotion and Tenure Cases** 

> Click the "Kean University" link or the Sabbatical Application

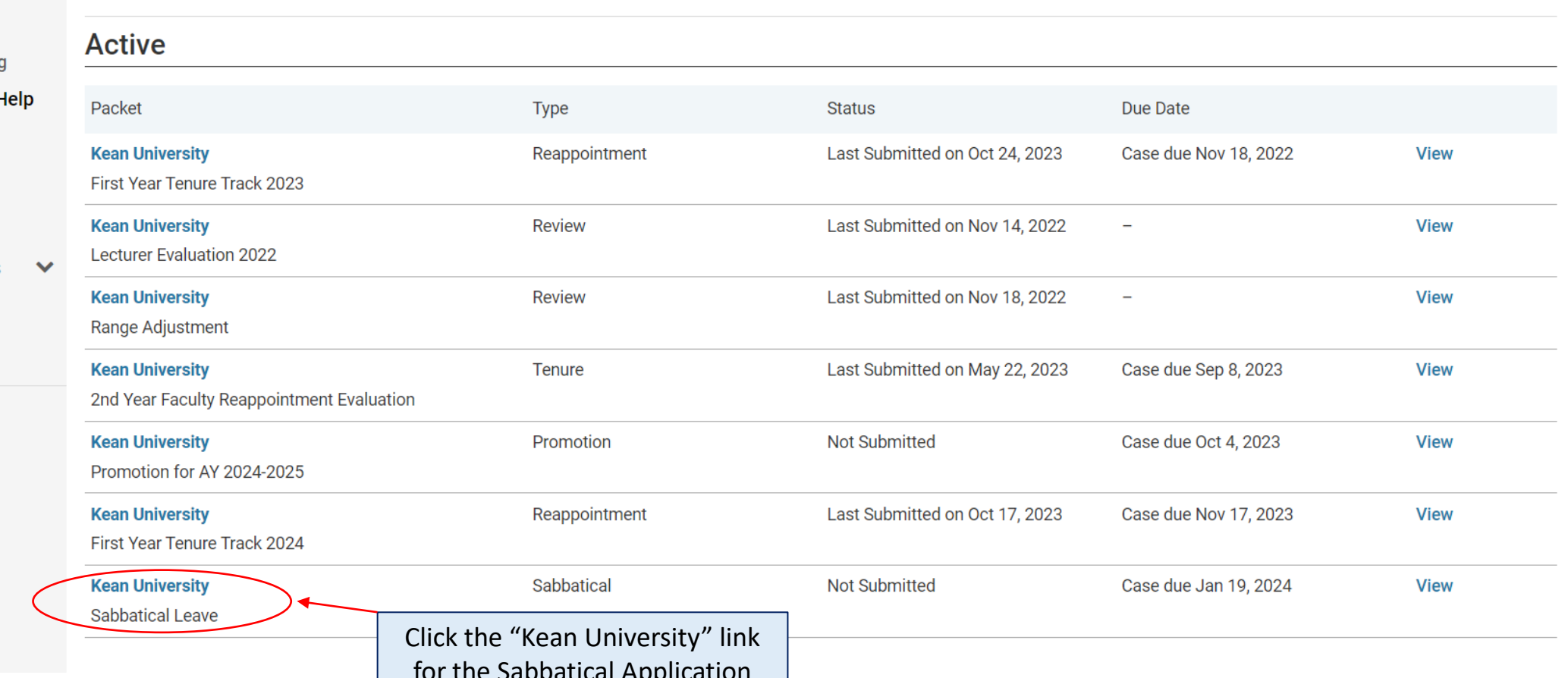

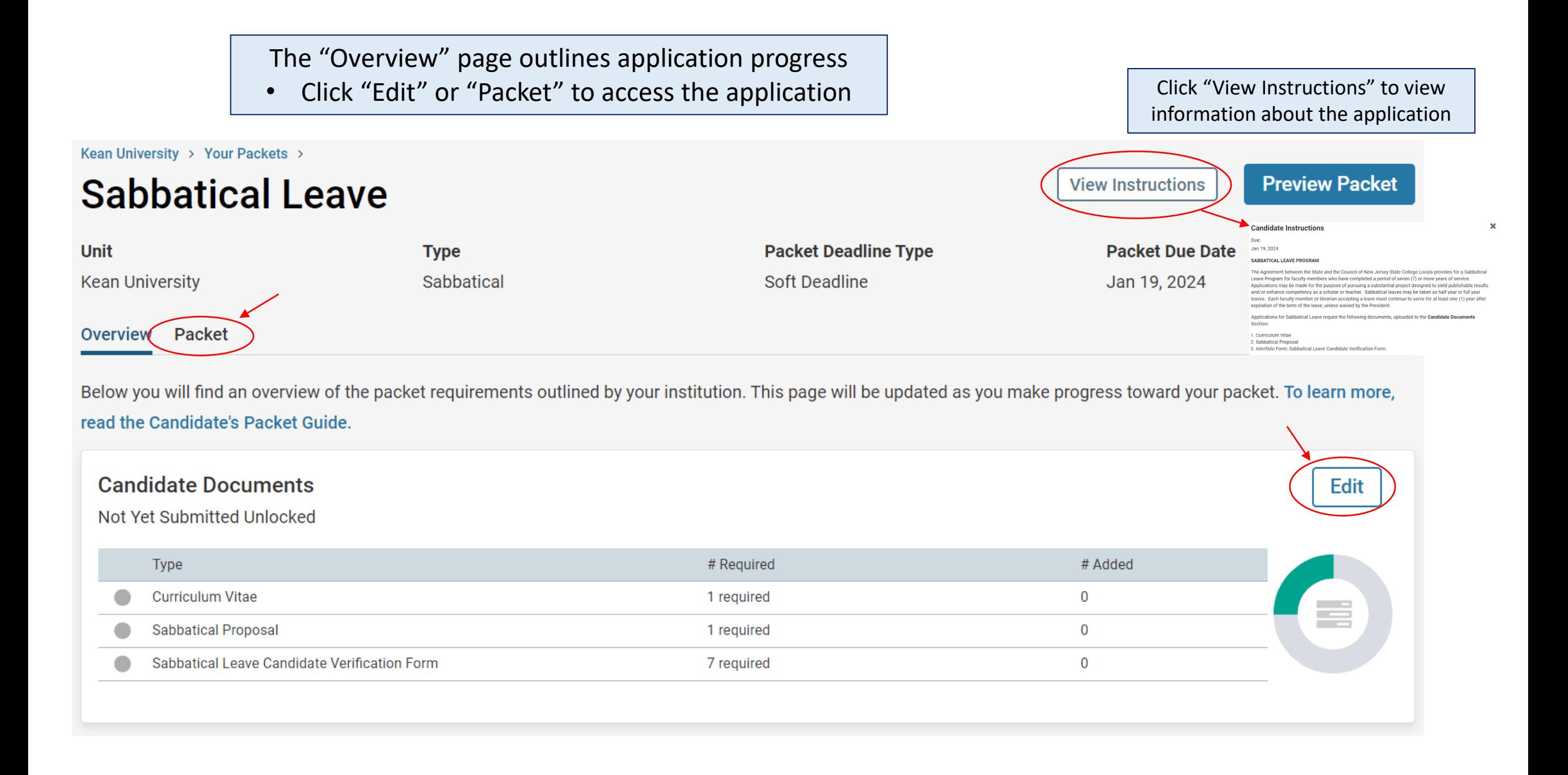

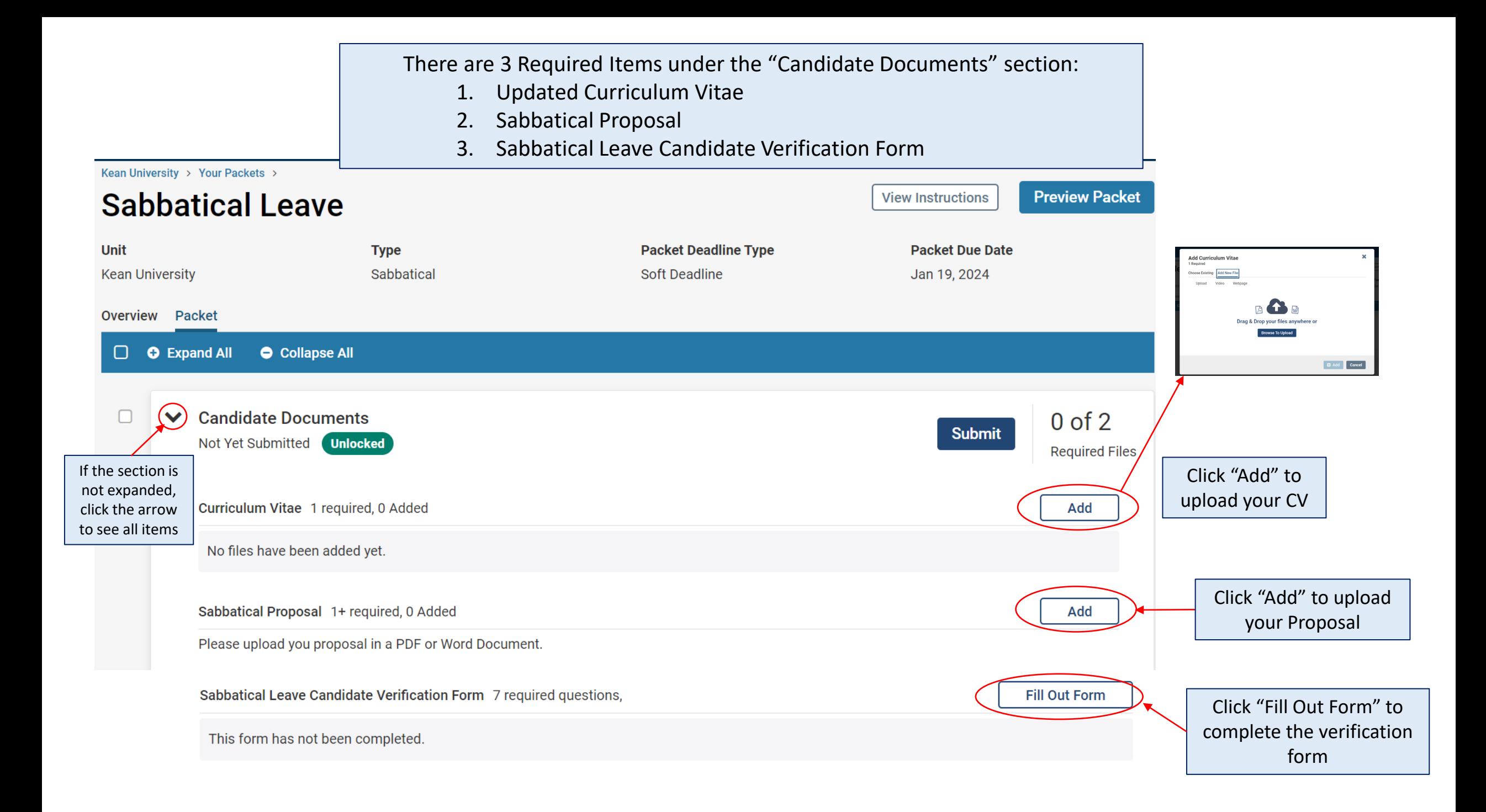

Once your CV and proposal are uploaded and the required form is complete, **you must select "Submit" to send your application forward for review.** 

"Candidate Documents" will be locked and you will no longer be able to edit your application.

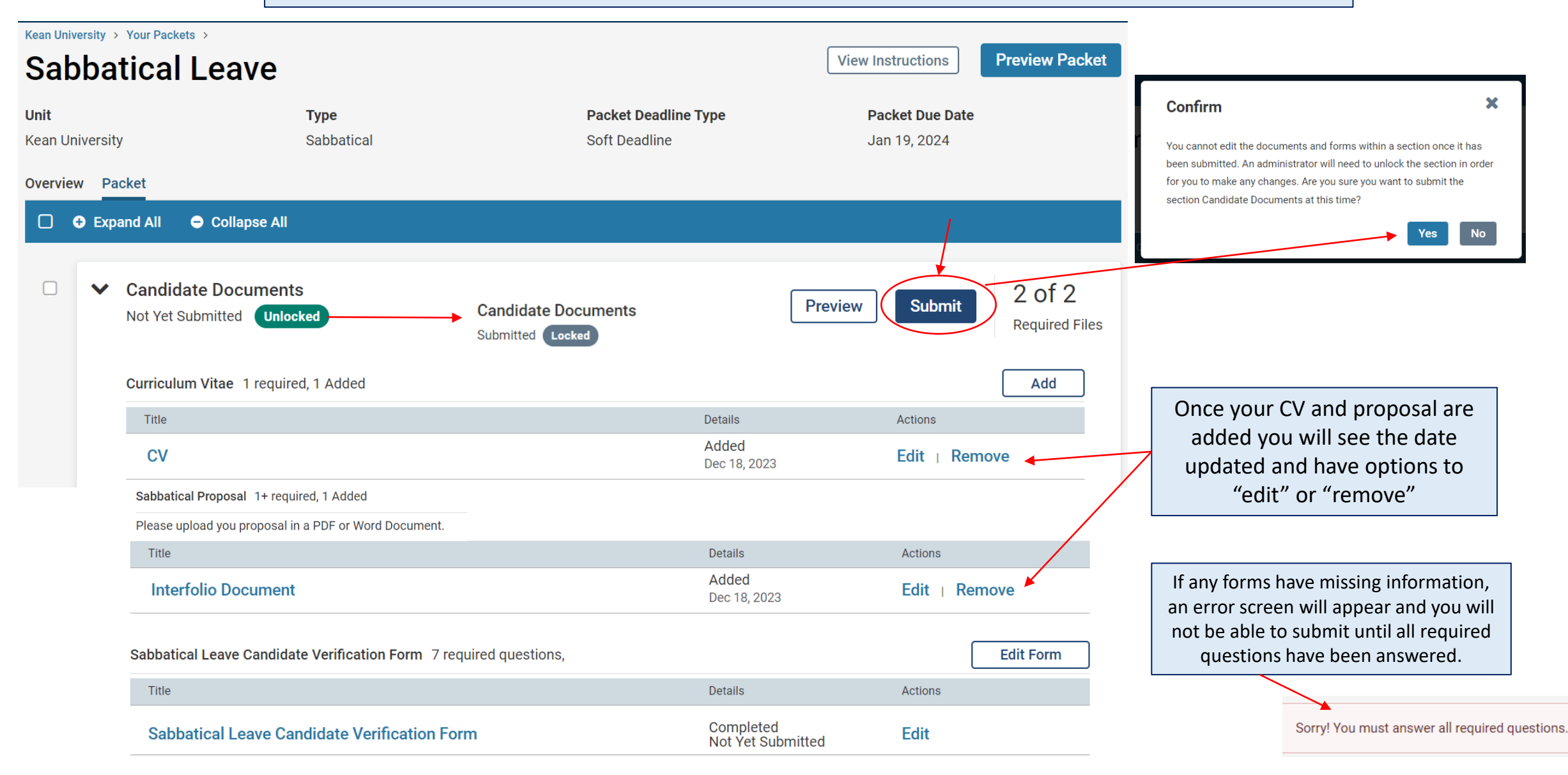

### How to Confirm that the Application was successfully submitted:

#### **SKEAN**  $\boldsymbol{\mathsf{x}}$

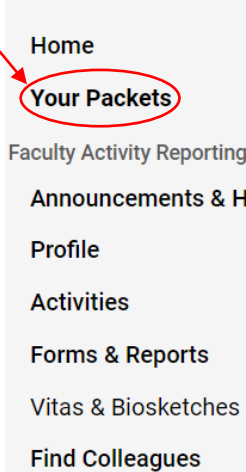

**Account Access** 

**Promotion and Tenure** 

 $\sqrt{2}$ 

Cases

## **Your Packets**

**Active** 

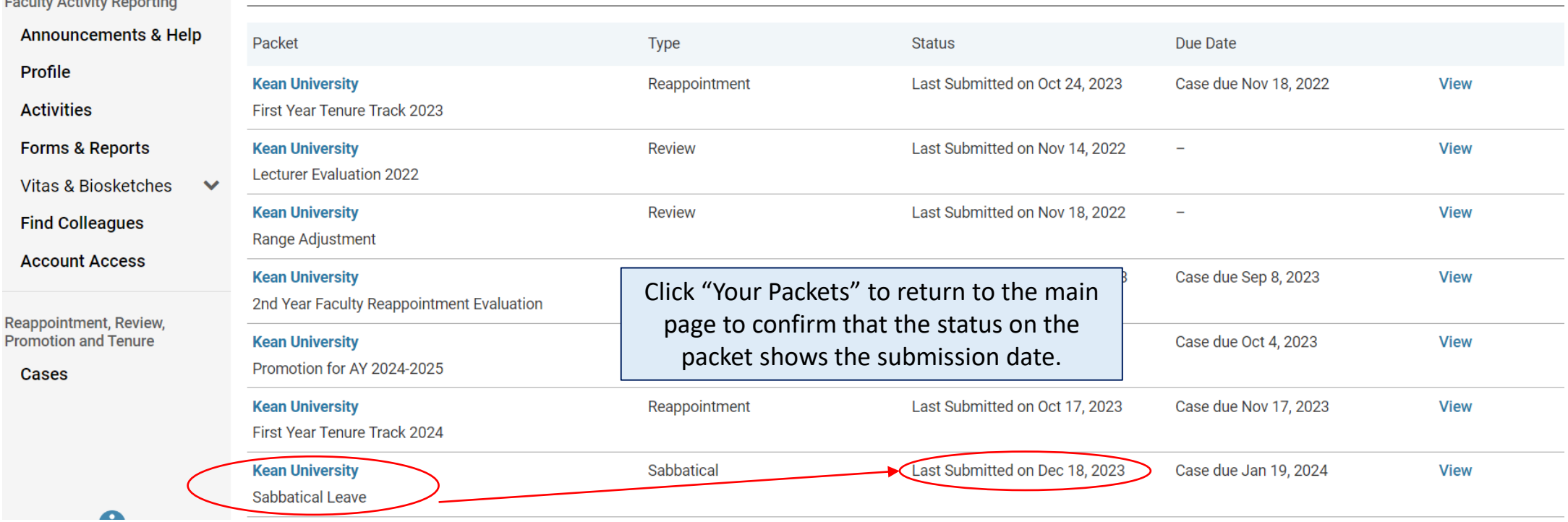

If you have any questions, please email [interfolio@kean.edu](mailto:interfolio@kean.edu)